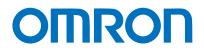

Programmable Terminal NA-series

# Practices Guide NJ/NX Troubleshooter For the Elementary Level

| NA5-15W      |
|--------------|
| NA5-12W      |
| NA5-9W 🗆 🗆 🗆 |
| NA5-7W 🗆 🗆 🗆 |

Practices Guide

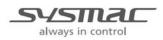

V423-E1-01

#### Introduction

This guide provides reference information on editing pages of the NA. It does not provide safety information.

Be sure to obtain the NA-series Programmable Terminal User's Manuals, read and understand the safety points and other information required for use, and test sufficiently before actually using the equipment.

- (1) All rights reserved. No part of this publication may be reproduced, stored in a retrieval system, or transmitted, in any form, or by any means, mechanical, electronic, photocopying, recording, or otherwise, without the prior written permission of OMRON.
- (2) No patent liability is assumed with respect to the use of the information contained herein. Moreover, because OMRON is constantly striving to improve its high-quality products, the information contained in this manual is subject to change without notice. Every precaution has been taken in the preparation of this manual. Nevertheless, OMRON assumes no responsibility for errors or omissions. Neither is any liability assumed for damages resulting from the use of the information contained in this publication.
- (3) Trademarks

• Sysmac and SYSMAC are trademarks or registered trademarks of OMRON Corporation in Japan and other countries for OMRON factory automation products.

• Windows, Visual Basic, and Excel are either registered trademarks or trademarks of Microsoft Corporation in the United States, Japan, and other countries.

• Other company names and product names in this document are the trademarks or registered trademarks of their respective companies.

• Microsoft product screen shots reprinted with permission from Microsoft Corporation.

• The product pictures and drawings contained in this document are the graphical images, which may be different from the actual articles.

# **Terms and Conditions Agreement**

# Warranty, Limitations of Liability

### Warranties

#### **Exclusive Warranty**

Omron's exclusive warranty is that the Products will be free from defects in materials and workmanship for a period of twelve months from the date of sale by Omron (or such other period expressed in writing by Omron). Omron disclaims all other warranties, express or implied.

#### Limitations

OMRON MAKES NO WARRANTY OR REPRESENTATION, EXPRESS OR IMPLIED, ABOUT NON-INFRINGEMENT, MERCHANTABILITY OR FITNESS FOR A PARTICULAR PURPOSE OF THE PRODUCTS. BUYER ACKNOWLEDGES THAT IT ALONE HAS DETERMINED THAT THE PRODUCTS WILL SUITABLY MEET THE REQUIREMENTS OF THEIR INTENDED USE.

Omron further disclaims all warranties and responsibility of any type for claims or expenses based on infringement by the Products or otherwise of any intellectual property right.

#### **Buyer Remedy**

Omron's sole obligation hereunder shall be, at Omron's election, to (i) replace (in the form originally shipped with Buyer responsible for labor charges for removal or replacement thereof) the non-complying Product, (ii) repair the non-complying Product, or (iii) repay or credit Buyer an amount equal to the purchase price of the non-complying Product; provided that in no event shall Omron be responsible for warranty, repair, indemnity or any other claims or expenses regarding the Products unless Omron's analysis confirms that the Products were properly handled, stored, installed and maintained and not subject to contamination, abuse, misuse or inappropriate modification. Return of any Products by Buyer must be approved in writing by Omron before shipment. Omron Companies shall not be liable for the suitability or unsuitability or the results from the use of Products in combination with any electrical or electronic components, circuits, system assemblies or any other materials or substances or environments. Any advice, recommendations or information given orally or in writing, are not to be construed as an amendment or addition to the above warranty.

See http://www.omron.com/global/ or contact your Omron representative for published information.

#### Limitation on Liability; Etc

OMRON COMPANIES SHALL NOT BE LIABLE FOR SPECIAL, INDIRECT, INCIDENTAL, OR CONSEQUENTIAL DAMAGES, LOSS OF PROFITS OR PRODUCTION OR COMMERCIAL LOSS IN ANY WAY CONNECTED WITH THE PRODUCTS, WHETHER SUCH CLAIM IS BASED IN CONTRACT, WARRANTY, NEGLIGENCE OR STRICT LIABILITY.

Further, in no event shall liability of Omron Companies exceed the individual price of the Product on which liability is asserted.

#### **Application Considerations**

#### Suitability of Use

Omron Companies shall not be responsible for conformity with any standards, codes or regulations which apply to the combination of the Product in the Buyer's application or use of the Product. At Buyer's request, Omron will provide applicable third party certification documents identifying ratings and limitations of use which apply to the Product. This information by itself is not sufficient for a complete determination of the suitability of the Product in combination with the end product, machine, system, or other application or use. Buyer shall be solely responsible for determining appropriateness of the particular Product with respect to Buyer's application, product or system. Buyer shall take application responsibility in all cases.

NEVER USE THE PRODUCT FOR AN APPLICATION INVOLVING SERIOUS RISK TO LIFE OR PROPERTY WITHOUT ENSURING THAT THE SYSTEM AS A WHOLE HAS BEEN DESIGNED TO ADDRESS THE RISKS, AND THAT THE OMRON PRODUCT(S) IS PROPERLY RATED AND INSTALLED FOR THE INTENDED USE WITHIN THE OVERALL EQUIPMENT OR SYSTEM.

#### Programmable Products

Omron Companies shall not be responsible for the user's programming of a programmable Product, or any consequence thereof.

#### Disclaimers

#### Performance Data

Data presented in Omron Company websites, catalogs and other materials is provided as a guide for the user in determining suitability and does not constitute a warranty. It may represent the result of Omron's test conditions, and the user must correlate it to actual application requirements. Actual performance is subject to the Omron's Warranty and Limitations of Liability.

#### Change in Specifications

Product specifications and accessories may be changed at any time based on improvements and other reasons. It is our practice to change part numbers when published ratings or features are changed, or when significant construction changes are made. However, some specifications of the Product may be changed without any notice. When in doubt, special part numbers may be assigned to fix or establish key specifications for your application. Please consult with your Omron's representative at any time to confirm actual specifications of purchased Product.

#### Errors and Omissions

Information presented by Omron Companies has been checked and is believed to be accurate; however, no responsibility is assumed for clerical, typographical or proofreading errors or omissions.

# Contents

| Tern | ns and   | Condi     | ions Agreement                    | 3   |
|------|----------|-----------|-----------------------------------|-----|
|      |          | Warranty  | /, Limitations of Liability       | 3   |
|      |          | Applicati | on Considerations                 | 4   |
|      |          | Disclaim  | ers                               | 4   |
| Rela | ited Mai | nuals .   |                                   | 6   |
| 1    | Outline  | e         |                                   | 7   |
| 2    | NJ/NX-   | -series   | Troubleshooter Functions          | 8   |
|      |          | 2-1       | Controller Events and User Events | 8   |
|      |          | 2-2       | Active Events and Event Logs      | 8   |
|      |          | 2-3       | Registering User Events           | 9   |
| 3    | Descri   | ption     | on Event Screens                  | 11  |
|      |          | 3-1       | Active Events                     | .11 |
|      |          | 3-2       | Event Logs                        | .15 |
| 4    | Proced   | dure to   | Start Up the NJ/NX Troubleshooter | 19  |
| Rev  | ision Hi | story .   |                                   | 20  |

# **Related Manuals**

| Cat.No.  | Model                                                  | Manual Name                                                        |
|----------|--------------------------------------------------------|--------------------------------------------------------------------|
| SBCA-362 | SYSMAC-SE2                                             | Sysmac Studio Version 1 Operation Manual                           |
| SBSA-545 | NA5-15Waaaa<br>NA5-12Waaaa<br>NA5-9Waaaa<br>NA5-7Waaaa | NA-series Programmable Terminal Hardware User's<br>Manual          |
| SBSA-546 | NA5-15Waaaa<br>NA5-12Waaaa<br>NA5-9Waaaa<br>NA5-7Waaaa | NA-series Programmable Terminal Software User's<br>Manual          |
| SBSA-547 | NA5-15W0000<br>NA5-12W0000<br>NA5-9W0000<br>NA5-7W0000 | NA-series Programmable Terminal Device Connection<br>User's Manual |
| SBSA-548 | NA5-15Waaaa<br>NA5-12Waaaa<br>NA5-9Waaaa<br>NA5-7Waaaa | NA-series Programmable Terminal Startup Guide                      |

# The following manuals are related to this manual.

# 1 Outline

The troubleshooter function displays on the NA unit the controller errors of the CPU or other units, with the use of the NJ/NX-series CPU unit's function to monitor errors.

The troubleshooter screens are installed in the NA unit system. Thus, there is no need at all for the users to create the conventional alarm screens using the graphic tool (i.e. to perform the settings on Sysmac Studio) for NA. Moreover, the contents that are to be displayed as "User Events" are to be registered in advance in "Event Settings" in Sysmac Studio, which eliminates the need for setting alarms in the NA tool.

| NJ/NX Troubleshoote  | r                 |                 |            | 10/9/2015 9:08:10 AM | Exit  |
|----------------------|-------------------|-----------------|------------|----------------------|-------|
| Active Events        | Event Lo          | gs              |            |                      |       |
| Controller Events    | U                 | lser Events     |            |                      | Back  |
| Filter               | CPU Unit / System | ı               | Char       | nge Update           |       |
| Date/Time            | Event Level       | Event Source    | Event Code | Event Name           | -     |
| 10/9/2015 9:19:47 AM | Information       | EtherNet/IP - C | 0x94080000 | IP Address Fixed     |       |
| 10/9/2015 9:19:47 AM | Information       | EtherNet/IP - C | 0x94050000 | Link Detected        |       |
| 10/9/2015 9:19:47 AM | Information       | PLC             | 0x90130000 | Operation Started    |       |
| 10/9/2015 9:19:43 AM | Information       | PLC             | 0x90110000 | Power Turned ON      |       |
| 10/8/2015 5:41:50 PM | Information       | PLC             | 0x90120000 | Power Interrupted    |       |
| 10/8/2015 1:49:46 PM | Information       | EtherNet/IP - C | 0x94080000 | IP Address Fixed     |       |
| 10/8/2015 1:49:46 PM | Information       | EtherNet/IP - C | 0x94050000 | Link Detected        |       |
| 10/8/2015 1:49:46 PM | Information       | PLC             | 0x90130000 | Operation Started    | -     |
|                      |                   |                 |            | Show De              | etail |
| Screen Shot          | Sav               | e to File       | Log        | g Clear              |       |
| RUN NJ_1 (192.10     | 58.250.1)         |                 |            |                      |       |

<NJ/NX Troubleshooter for NA>

Sysmac Studio also has the same troubleshoot function as that of the NA unit. Selecting [Tools]-[Troubleshooting...]-[Controller Event Log] displays the screen shown below.

| Controller Errors × Cont   | roller Event Log | × User-defined Erro | ors × U          | ser-defined Event Lo | g ×                    |                   |      |
|----------------------------|------------------|---------------------|------------------|----------------------|------------------------|-------------------|------|
| Select the Display Target  | Entry            | Time                | Level            | Source               | Source Details         | Event Name        | I Ev |
| All                        | 0530 20          | 15/10/06 14:45:06   | Observation      | EtherNet/IP          | Communications port    | Link OFF Detected | 0x   |
|                            |                  | 15/09/28 14:33:24   | Observation      | EtherNet/IP          | Communications port    | Link OFF Detected | 0x   |
|                            |                  | 15/09/28 14:29:58   | Observation      | EtherNet/IP          | Communications port    |                   | 0x   |
|                            |                  | 15/09/28 14:10:04   | 🔥 Partial fault  | EtherCAT Master      | Communications port    |                   | 0x   |
|                            |                  | 15/09/14 10:03:46   |                  | EtherCAT Master      | Communications port    |                   | 0x(  |
|                            |                  | 15/09/11 13:43:31   | 🔥 Partial fault  | EtherCAT Master      | Communications port    |                   | 0x(  |
|                            |                  | 15/09/11 9:53:54    | APartial fault   | EtherCAT Master      | Communications port    |                   | 0x8  |
|                            |                  | 15/09/10 13:28:36   |                  | EtherCAT Master      | Communications port    |                   | 0x(  |
|                            |                  | 15/09/10 11:34:48   |                  | EtherCAT Master      | Communications port    |                   | 0x(  |
|                            |                  | 15/09/10 9:52:28    | 🔥 Partial fault  | EtherCAT Master      | Communications port    |                   | 0x(  |
|                            |                  | 15/09/09 13:24:43   | 🔥 Partial fault  | EtherCAT Master      | Communications port    |                   | 0x(  |
|                            |                  | 15/09/09 13:24:14   | Observation      | EtherNet/IP          | Communications port    | Link OFF Detected | 0×1  |
|                            |                  | 15/09/09 10:43:11   | 🔥 Partial fault  | EtherCAT Master      | Communications port    | Link OFF Error    | 0x(  |
|                            |                  | 15/09/09 10:42:43   | Observation      | EtherNet/IP          | Communications port    |                   | 0×1  |
| Displayed Information ———— |                  | 15/09/08 10:10:23   | 🔥 Partial fault  | EtherCAT Master      | Communications port    |                   | 0x(  |
|                            | 0446 20          | 15/09/08 10:00:14   | 🔥 Partial fault  | EtherCAT Master      | Communications port    | Link OFF Error    | 0xt  |
| System Event Log           |                  |                     |                  |                      |                        |                   | >    |
| Access Event Log           | Details          |                     | OFF state occur  | red.                 |                        |                   | i.   |
| Level                      |                  | [Caus               |                  |                      |                        |                   |      |
| Maior fault                |                  | (1) Tł              | e Ethernet cable | is broken between    | the master and slaves. |                   |      |
| Partial fault              | Attached in      | nformation 1        |                  |                      |                        |                   |      |
| Minor fault                | Attached in      | nformation 2        |                  |                      |                        |                   |      |
| Observation                |                  | nformation 3        |                  |                      |                        |                   |      |
| Information                |                  |                     |                  |                      |                        |                   |      |
| information                | Attached in      | nformation 4        |                  |                      |                        |                   |      |
|                            |                  |                     |                  |                      |                        | Error Hel         | p    |
|                            |                  | Display Switch      | Update           | Print                | Save                   | Clear             |      |
| 568 events                 | Last             | data logged at 2015 | /10/00 0.26.22   |                      |                        |                   |      |

# 2 NJ/NX-series Troubleshooter Functions

The troubleshooter function allows you to confirm the "user-defined errors" and "errors occurred in the controller or anywhere in the internal devices", the contents of the event logs, and the countermeasures against the errors. This function is only available when connected to the NJ/NX-series controllers.

# 2-1 Controller Events and User Events

On the Troubleshooter screen, you can confirm the active events and event logs for the "Controller Events" as well as "User Events".

#### 1. User Events/User Event Logs

These are the errors and event logs that can be defined by the users with Sysmac Studio. The users can also specify detailed information such as countermeasures against troubles.

The errors caused by "instruction to cause a user error (SetAlarm)" or "instruction to generate user information (Setinfo)" are displayed on the NA unit.

Register the errors (events) to display in Sysmac Studio. (See next page.)

In and after NARuntime Ver.1.03, only for the user events, the detailed display can be switched to a previously prepared screen (the function equivalent to NS).

#### 2. Controller Events/Controller Event Logs

These are the fixed errors and event logs included in the NJ/NX-series controllers. The users therefore cannot edit them.

The errors that occurred in the CPU units, NX-series slave terminals, EtherCAT slaves, CJ units, or other devices are to be reported from the controller to the NA.

## 2-2 Active Events and Event Logs

When you start up the NJ/NX Troubleshooter, the following screen appears. You can switch the display between "Active Events" and "Event Logs" by the tabs enclosed in the 1 - - - red dashed-line rectangle as shown below.

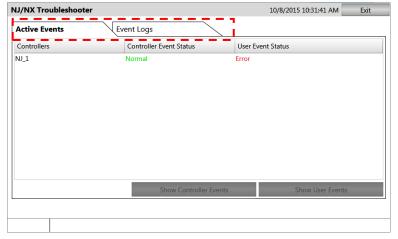

"Error" appears if there is an error. If there is no error, "Normal" appears.

### 2-3 Registering User Events

Register the contents of the errors that are displayed on the User Events screen in the Sysmac Studio for the NJ/NX controller.

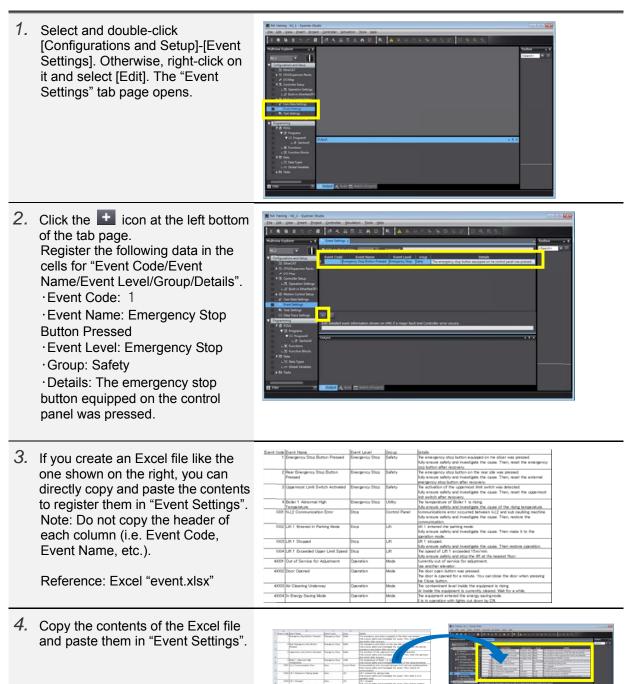

5. The contents of the Excel file are now pasted in "Event Settings". 6. Activate "the instruction to cause a user error (SetAlarm)" or "the .... A 10 A instruction to generate user T information (SetInfo)" to cause a user event. Reference project: NA\_Trouble.smc2 ONLINE 192.168.250 ESUALM BUN mode 7. Enter the "Event Code" number that 1 SetAlar SetTrigge is set in "Event Code number to is set in "Event Settings" in "AlarmNumber" or "InfoNumber", and set "AlarmSetTrigger" or "InfoSetTrigger" to True. The (4) AlmAddinfo1 Info1 Almåddinfo? Info2 InfoSettrigger EN corresponding error appears on the (0) InfoNumber Code NA.

(0)

Infoaddinfo1-

InfoAddInfo2-

nfo1

Info2

# **3** Description on Event Screens

# 3-1 Active Events

# Displays the currently raised "Controller Events" and "User Events".

"Error" appears when an error has occurred. "Normal" is displayed in the normal status.

| NJ/NX Tro   | ubleshooter          |                         | 10/23/2015 6:05:44 AM Exit |
|-------------|----------------------|-------------------------|----------------------------|
| Active Ev   | ents Ev              | vent Logs               |                            |
| Controllers |                      | Controller Event Status | User Event Status          |
| NJ_1        |                      | Error                   | Normal                     |
|             |                      |                         |                            |
|             |                      |                         |                            |
|             |                      |                         |                            |
|             |                      |                         |                            |
|             |                      |                         |                            |
|             |                      |                         |                            |
|             |                      |                         |                            |
|             |                      |                         |                            |
|             |                      | Show Controller Events  | Show User Events           |
| L           |                      |                         |                            |
|             |                      |                         |                            |
| RUN         | NJ_1 (192.168.250.1) |                         |                            |

To confirm the contents of the currently raised errors, select the controller (to highlight it light blue) and press either "Show Controller Events" or "Show User Events".

### Active Events – Controller Events

When "Error" appears in the Controller Event Status column on the "Active Events" tab, it means that an error has occurred in the controller. Check for the currently occurring errors following the procedure below.

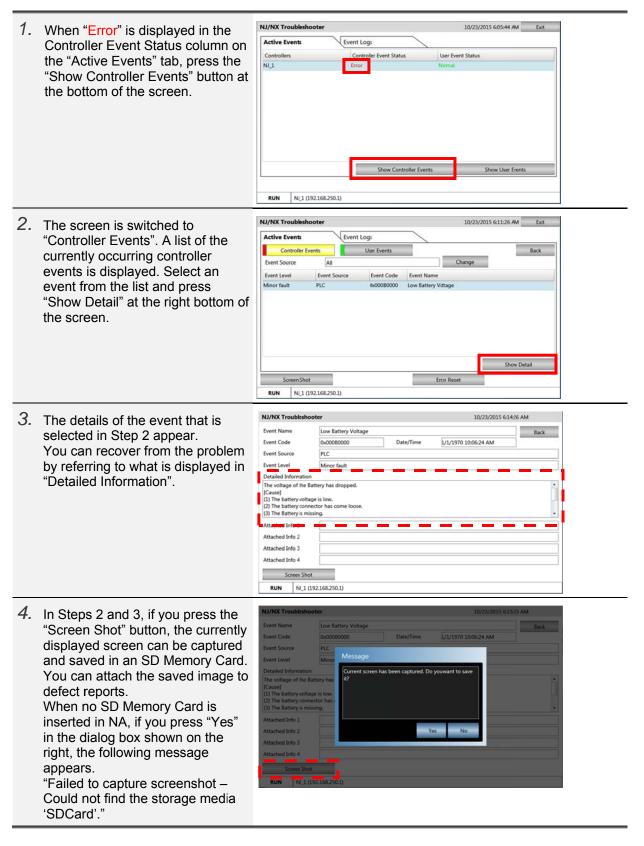

### Active Events – User Events

When "Error" appears in the User Event Status column on the "Active Events" tab, it means that at least one of the errors created in Step 5 in Section 2-3 has occurred. Check for the currently occurring errors following the procedure below.

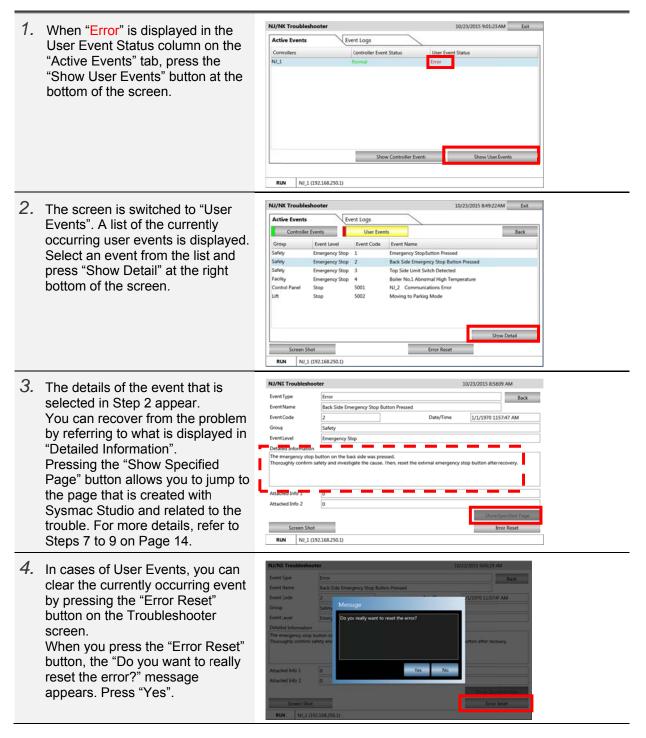

| 5. The "The error was reset<br>successfully." Message appears.<br>Press "OK" and then "Back" at the<br>top right of the screen.                                                                                                    | NJ/NI: Treadilishinocter     EVent Type       Event Type     Erack       Event Type     Erack       Event State     Event Societ       Event Societ     Provide Societ       Group     Event Societ       Detailed Information     Message       The eveny pancy stop buttom re     For and y want to reset the error?       Detailed Information     Op you ready want to reset the error?       The eveny pancy stop buttom re     No       Attached Info 2     0       Screem Shot     Error Reset       NM     N(13 (192.166.250.31)                                                                                                    |
|----------------------------------------------------------------------------------------------------|----------------------------------------------------------------------------------------------------|
| <ol> <li>On the "Active Events" screen, you<br/>will find that the event you just<br/>cleared has been deleted.</li> </ol>                                                                                                    | NJ/RX Troubleshooter     10/23/2015 910.06 AM     Exit       Active Events     Event Logs     Back       Group     Event Lovel     Event Name       Safety     Emergency Stop     1     Emergency Stop Futor Pressed       Safety     Emergency Stop     3     Top Site limits whith Detected       Facility     Emergency Stop     4     Boiler No.1 Abnormal High Temperature       Control Panel     Stop     5002     Moving to Parking Mode                                                                                                    |
| 7. As described in Step 3, if you<br>press the "Show Specified Page"<br>button in the Details screen of the<br>user event, the page created with<br>Sysmac Studio can be displayed.<br>You can specify the page from<br>[HMI]-[Controller Events]-[User<br>Events] on Sysmac Studio, as<br>described in Step 8 below. | NJ/NX Troubleshooter       10/23/2015 858:09 JM         Event Type       Error         Event Name       Back Side Emerginory Stop Button Pressed         Event Code       2         Detailed Information       Emergency Stop         Detailed Information       The emergency stop button on the back side was pressed.         Thoroughly confirm safety and investigate the cause. Then, reset the external emergency stop button after recovery.         Attached Info 1       0         Attached Info 2       0         Soreen Shot       Emergency         RUN       NJ,1 (192:168-250.1)                                                                                                    |
| <ol> <li>Specify the page related to the<br/>Troubleshooter as below.<br/>Select [HMI]-[Controller<br/>Events]-[User Events], and<br/>right-click on the edit pane of "User<br/>Events" and select [Add].</li> </ol>                                                                                                  | NA Training - NA_1 - Sysmac Studio         Elle       Edit       Yiew Insert       Project       HMI       Simulation       Tools       Help         X       Image: Studio       Image: Studio |
| 9. Add in [Event Code] the code of<br>the event for which to display the<br>related page, and enter in<br>[Troubleshooter Associated Page]<br>the name of the page to display.<br>The [Event Code] represents the<br>code that is assigned in [Event<br>Settings] in Step 5 on Page 10.                               | Emerstop       User Events ×         Controller:       NJ_1         Event Code       Event Name/Comment         1       mergency Stop Button Pressed         2       fear Emergency Stop Button Presses                                                                                                    |
| With the settings shown on the<br>right, when you press [ Show<br>Specified Page ] on the User<br>Events Details screen of<br>Troubleshooter, the [Emerstop]<br>page appears.                                                                                                    | In [Event Name/Comment], the ones set in [Event Name] in Step 5 on Page 10 are automatically displayed.                                                                                                    |

# 3-2 Event Logs

# Displays the "Controller Events" and "User Events" that have been raised so far.

"Yes" appears when the event log is not cleared. "No" appears when it is cleared.

| NJ/NX Tro  | oubleshooter         |                         | 10/23/2015 9:27:28 AM | Exit |
|------------|----------------------|-------------------------|-----------------------|------|
| Active Eve | ents I               | Event Logs              |                       |      |
| Controller | s                    | Controller Event Status | User Event Status     |      |
| NJ_1       |                      | No                      | Yes                   |      |
|            |                      |                         |                       |      |
|            |                      |                         |                       |      |
|            |                      |                         |                       |      |
|            |                      |                         |                       |      |
|            |                      |                         |                       |      |
|            |                      |                         |                       |      |
|            |                      |                         |                       |      |
|            |                      |                         |                       |      |
|            |                      | Show Controller Events  | Show User Even        | ts   |
|            |                      |                         |                       |      |
| RUN        | NJ_1 (192.168.250.1) |                         |                       |      |

To confirm the contents of the errors that have been raised so far, select the controller (to highlight it light blue) and press either "Show Controller Events" or "Show User Events".

### Event Logs – Controller Events

When "Yes" appears in the Controller Event Status column on the "Event Logs" tab, it means that there is a log of the errors that have occurred so far in the controller. Check for the log following the procedure below.

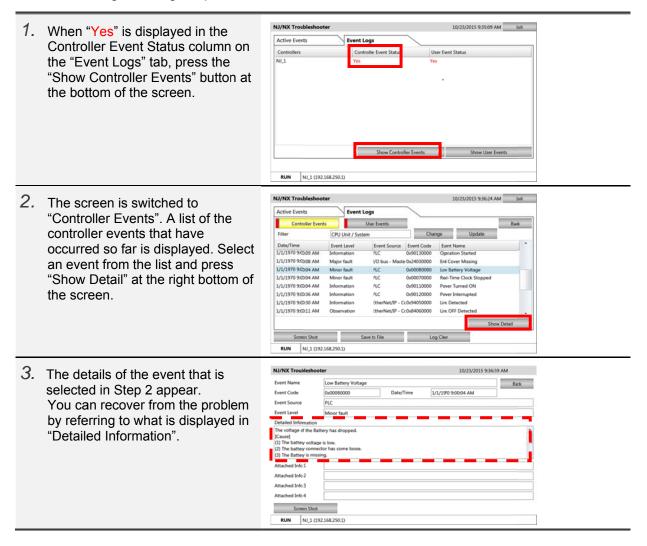

### Event Logs – User Events

When "Yes" appears in the User Event Status column on the "Event Logs" tab, it means that there is a log of the errors created in Step 5 in Section 2-3 (on Page 10). Check for the log following the procedure below.

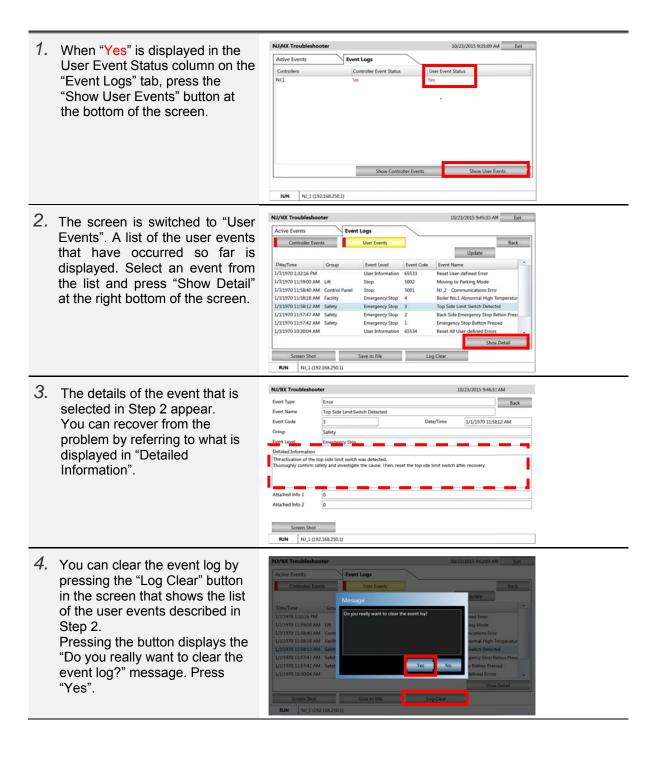

5. The "The event log was cleared successfully." message appears. Press "OK" and then "Back" at Event Logs the top right of the screen. ОК NJ/NX Troubleshooter 10/13/2015 9:57:55 AN Exit 6. The "User Events" screen Event Logs Active Events appears. You will find that the Controller Events User Event Back user event has been cleared. U Press the "Back" button to show Event Level Date/Time Eve the "Event Logs" screen. Screen Shot Save to File RUN NJ\_1 (192.168.250.1) NJ/NX Troubleshooter 10/13/2015 10:01:00 AN Exit 7. The "Yes" sign that appeared in Active Events Event Logs the User Event Status column as Control er Event Sta described in Step 1 is now changed to "No". Show Controller Events Show User Event RUN NJ\_1 (192.168.250.1)

# 4 Procedure to Start Up the NJ/NX Troubleshooter

There are three methods to start up the NJ/NX Troubleshooter as described below.

| 1. | Select "NJ/NX Troubleshooter"<br>from "Project System Menu".                                                                                                    | Display Settings Larguage Settings Ent                                                                                                    | Esit<br>End Device<br>Setings                   |
|----|----------------------------------------------------------------------------------------------------|----------------------------------------------------------------------------------------------------|-------------------------------------------------|
| 2. | Press the Button for which to have<br>set "ShowTroubleshooter" as the<br>action under [Events and Actions].                                                              | Events and Actions Button4  Events  (0)  Actions  (0)  Events  (0)  Events  (0)  Ev | Select Event to Add >  Click ShowTroubleshooter |
| 3. | The troubleshooter can also be<br>started if you have selected either<br>"Launch on System Event" or<br>"Launch on User Event" and when<br>a corresponding event occurs. | Mutiview Explorer                                                                                                    | Launch on System Event Launch on User Event     |

# **Revision History**

| Revision code | Date         | Revised content     |
|---------------|--------------|---------------------|
| 01            | October 2015 | Original production |

Note: Do not use this document to operate the Unit.

#### OMRON Corporation Industrial Automation Company Tokyo, JAPAN

#### Contact: www.ia.omron.com

Regional Headquarters OMRON EUROPE B.V. Wegalaan 67-69, 2132 JD Hoofddorp The Netherlands Tel: (31)2356-81-300/Fax: (31)2356-81-388

OMRON ASIA PACIFIC PTE. LTD. No. 438A Alexandra Road # 05-05/08 (Lobby 2), Alexandra Technopark, Singapore 119967 Tel: (65) 6835-3011/Fax: (65) 6835-2711

OMRON ELECTRONICS LLC 2895 Greenspoint Parkway, Suite 200 Hoffman Estates, IL 60169 U.S.A Tel: (1) 847-843-7900/Fax: (1) 847-843-7787

OMRON (CHINA) CO., LTD. Room 2211, Bank of China Tower, 200 Yin Cheng Zhong Road, PuDong New Area, Shanghai, 200120, China Tel: (86) 21-5037-2222/Fax: (86) 21-5037-2200 Authorized Distributor:

© OMRON Corporation 2015 All Rights Reserved. In the interest of product improvement, specifications are subject to change without notice.

Cat. No. V423-E1-01